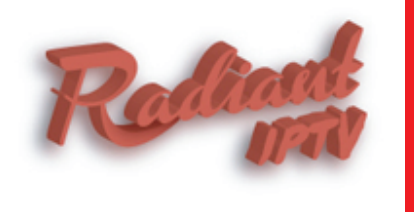

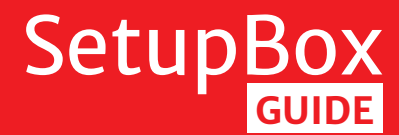

**www.radiantiptv.com**

## **Features**

- **Android based SetupBox**
- **IPTV & Phone in a single device**
- **Supports High resolution upto 1080p**
- **Built in Wi-Fi for both IPTV and Phone**  $\blacktriangleright$
- **Two USB ports**
- **Card reader**

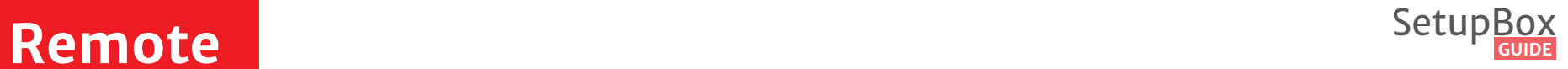

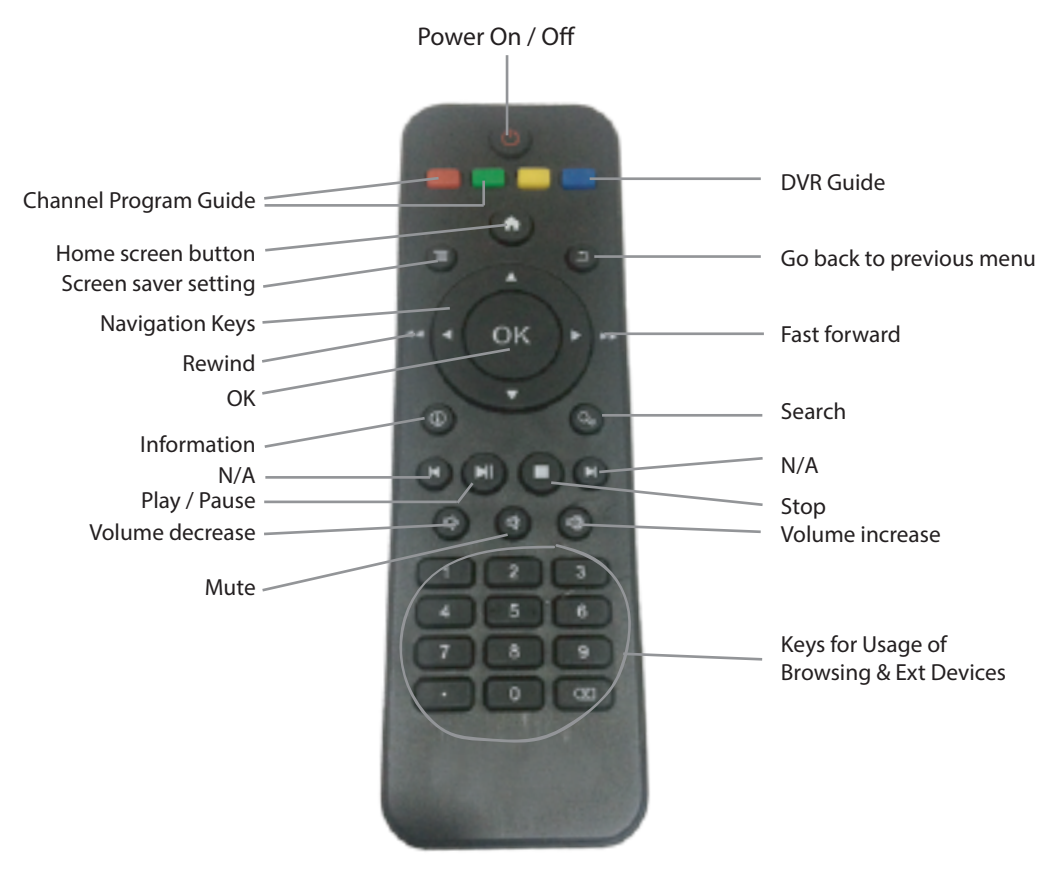

\* N/A Keys do not work

# **Setup Guide** SetupBox **Guide**

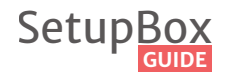

### **1** Network Settings

- 1. In the home screen go to setup by using navigation keys
- 2. Click ok to enter into the SetupBox
- 3. Using navigation keys select network settings

### **1 Wireless Settings 2**

- 1. Using navigation keys go to wlan. Click OK button on remote to make the wlan
- 2. After making the wlan active we can see the routers available in wireless range
- 3. Select the appropriate router by using the navigation keys on remote
- 4. An authentication will be prompted on the screen Enter the wireless password with the Help of on screen key board flashed on the screen
- 5. Type in the password and click connect
- 7. When SetupBox connects with the wireless router it states that it is connected to the network
- 8. Go to home screen by clicking the home button
- 9. Go to the Radiant iptv apk in SetupBox home screen and enjoy the services

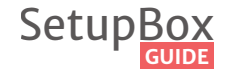

#### **3 Wired Settings**

1.To use SetupBox with wired connection first connect the router to SetupBox with an Ethernet cable 2. Using navigation keys go to Ethernet. Click OK to enable the Ethernet

3. After making the Ethernet active we can see two options DHCP and static

4. Using right arrow key go to DHCP or Static address option and click ok to private network

5. If DHCP is selected SetupBox gets an Ip address,subnet, gateway and dns server ips fromrouter automatically

6. If Static is selected we have to assign ipaddress,subnet mask, gateway and dns ip's to SetupBox

7. After selecting the appropriate option as per the lan network having

8. Go to home screen by clicking the home button on the remote

9. Go to Radiant iptv apk in SetupBox home screen and enjoy the sevices

**Thank you.**